# **Office365 Outlook(Windows10)POP 設定方法**

<メールソフトを手動で設定する>※新しくアカウントを作成する場合

# **1. 「スタート」から「Outlook」を 起動します**

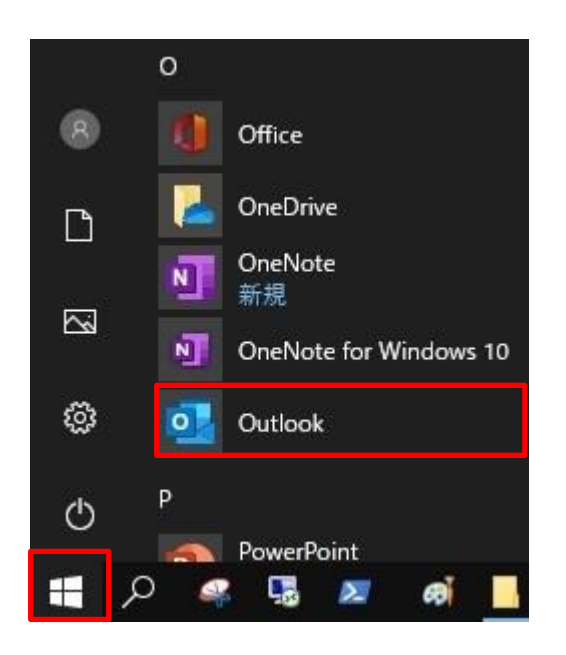

**2. 「メールアドレス」を入力し「詳細オプシ ョン(「▼」をクリック)」の「自分で自 分のアカウントを手動で設定」にチェック を入れて「接続」をクリックします**

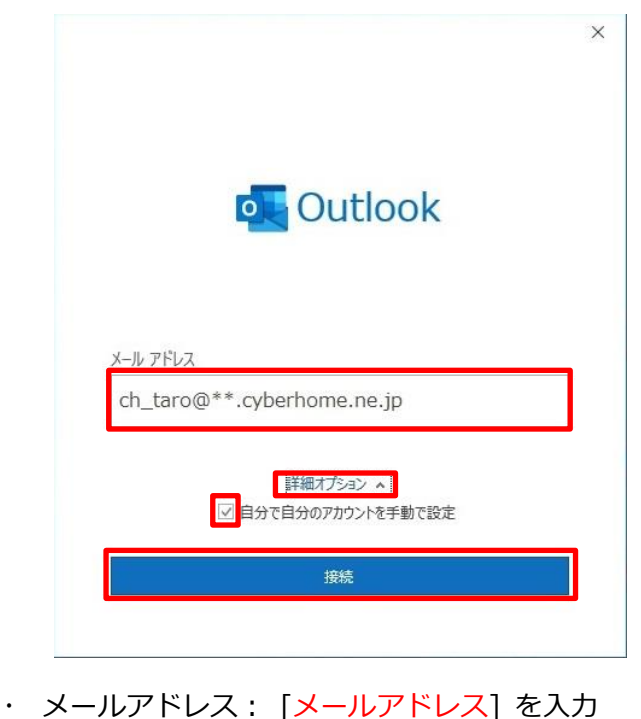

例)[ch\\_taro@\\*\\*.cyberhome.ne.jp](mailto:ch_taro@**.cyberhome.ne.jp) ※@の後ろの"\*\*"は、お客様によって異なります ※Outlook 起動時に以下の画面が表示された場合は「プロフ ァイル名」を入力し「OK」ボタンをクリックしてください

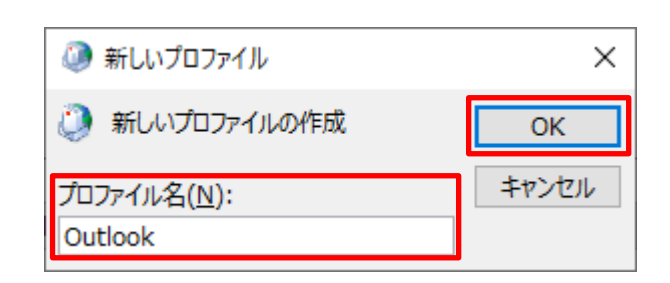

※ここでは例として以下のように設定しています プロファイル名(N): Outlook

**3. 「詳細設定」画面で「POP」をクリック します**

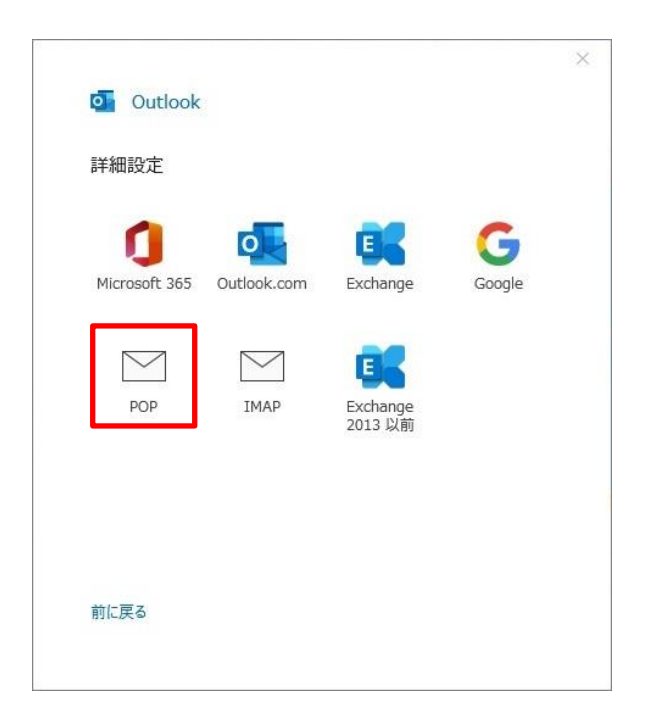

**4. 「POP アカウントの設定」画面でパスワ ードを入力後、「接続」をクリックします**

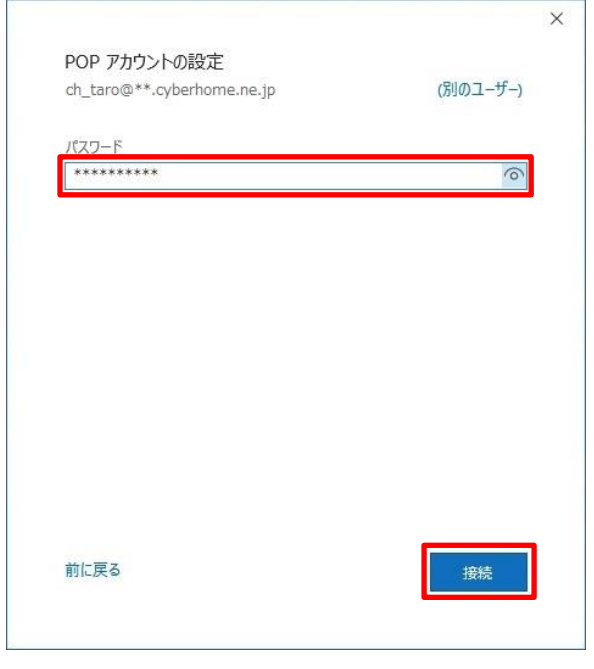

・ パスワード: [メールアドレスパスワード] を 入力

> ※セキュリティ保護のため、パスワードは「\*」で 表示されます

**5. 「アカウントが正常に追加されました」の 画面で「完了」をクリックします**

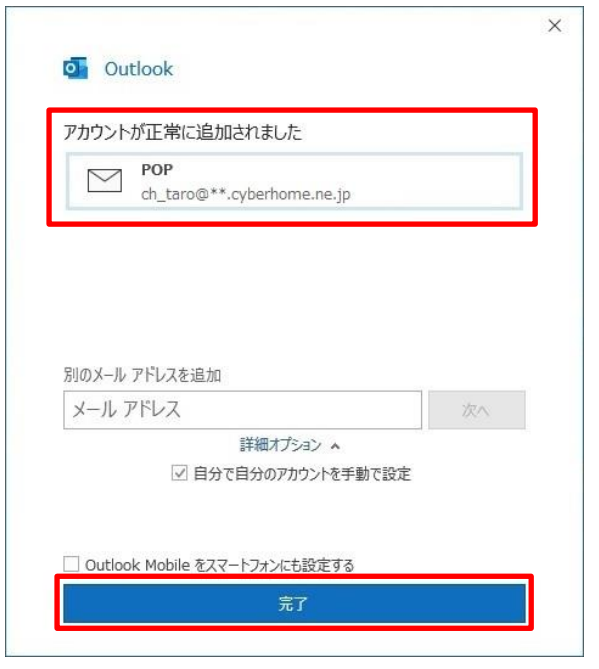

**6. 「Outlook」が起動したらヘッダーの 「ファイル」をクリックします**

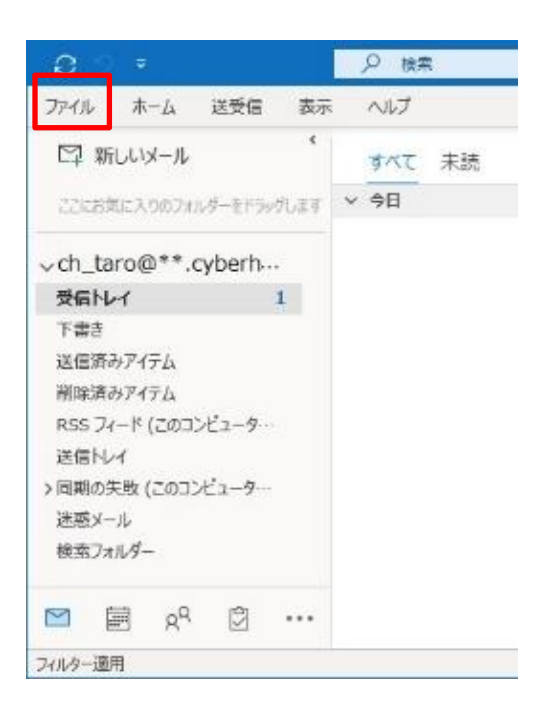

**7. 「アカウント情報」の画面で「アカウント の設定」を開き「プロファイルの管理」を クリックします**

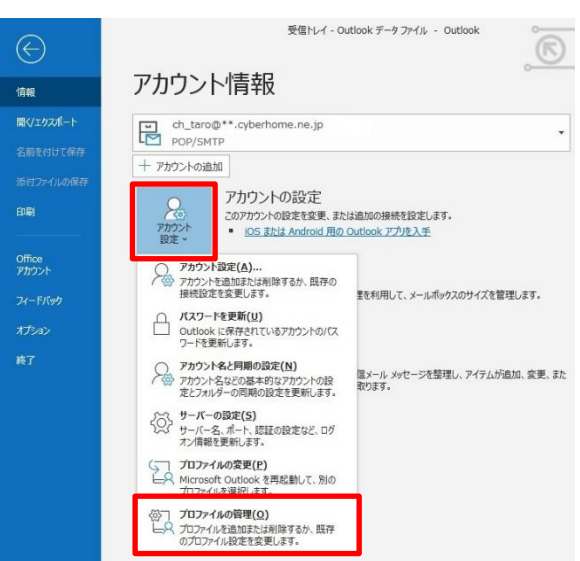

# **8. 「メール設定」画面で「電子メールアカウ ント」をクリックします**

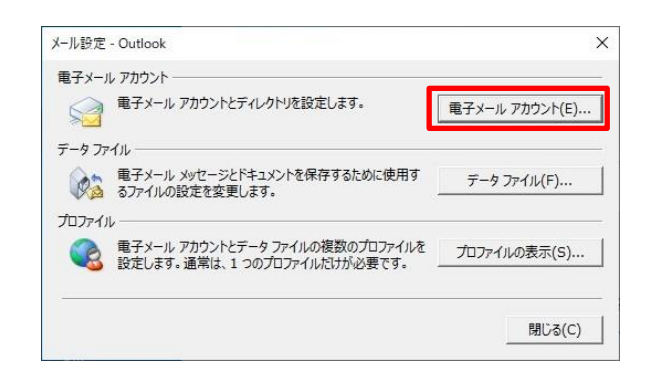

# **9. 「電子メールアカウント」の画面で「変 更」をクリックします**

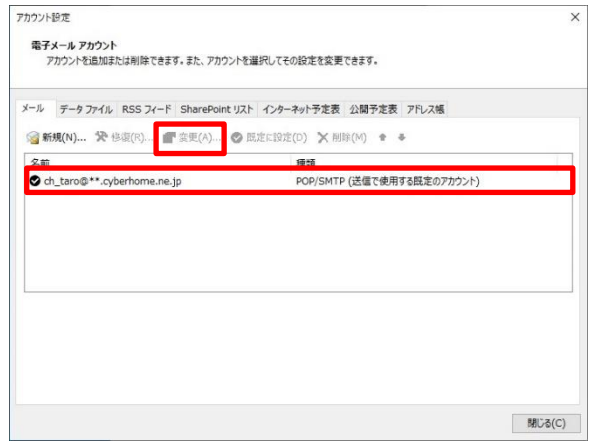

※枠内よりお使いになるメールアカウントを選択します

# **10.「アカウントの変更」の画面で以下のよ うに設定します**

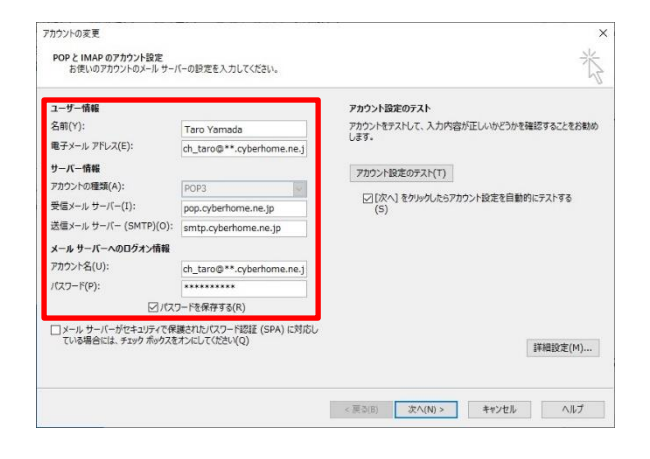

## **■ユーザ情報**

- 名前: [名前] をローマ字で入力 例) Taro Yamada
- 電子メールアドレス: [メールアドレス] が入力 されている事を確認 例)ch\_taro@\*\*.cyberhome.ne.jp ※@の後ろの"\*\*"は、お客様によって異なります

#### **■サーバー情報**

- アカウントの種類(A): POP3 が選択されてい る事を確認
- 受信メールサーバー(I): pop.cyberhome.ne.jp が入力されている事を確認
- 送信メールサーバー(SMTP)(O): smtp.cyberhome.ne.jp が入力されている事を 確認

### ■メールサーバーへのログオン情報

 アカウント名: [メールアドレス] が入力されて いる事を確認

例) ch\_taro@\*\*.cyberhome.ne.jp ※@の後ろの"\*\*"は、お客様によって異なります

- ・パスワード: [メールアドレスパスワード] が入 力されている事を確認 ※セキュリティ保護のため、パスワードは「\*」で表示さ れます
- パスワードを保存する(R) : チェックを入れる

## **11. 画面右下の「詳細設定」をクリックしま す**

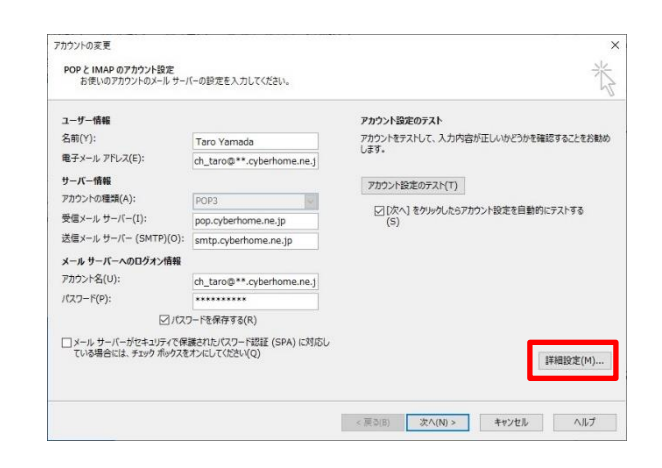

**12.「詳細設定」タブをクリックし「サーバ ーのポート番号」の画面で以下のように 設定し「**OK**」をクリックします**

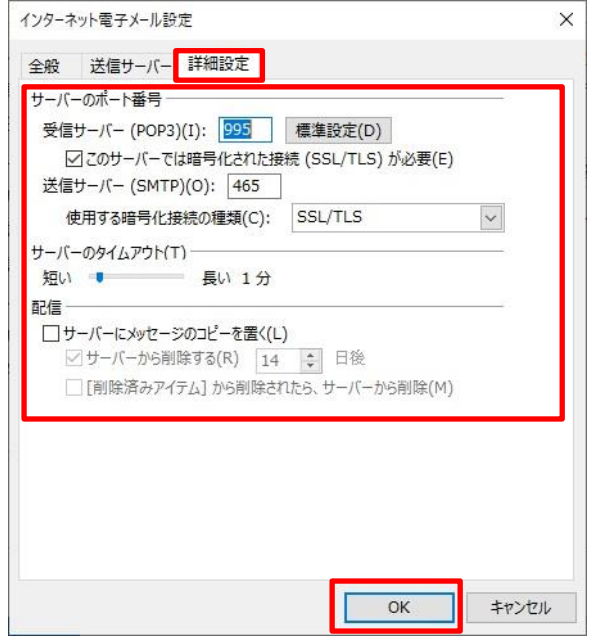

## **■サーバーのポート番号**

- 受信サーバー(POP3)(I): 995 が入力されてい る事を確認
- このサーバーでは暗号化された接続(SSL/TLS)が 必要(E):チェックがはいっている事を確認
- 送信サーバー(SMTP)(O): 465 が入力されてい る事を確認
- 使用する暗号化接続の種類(C): SSL/TLS が選 択されていることを確認

### **■配信**

 サーバーにメッセージのコピーを置く(L): チ ェックしない

**13.「アカウントの変更」の画面に戻ったら 「次へ」をクリックします**

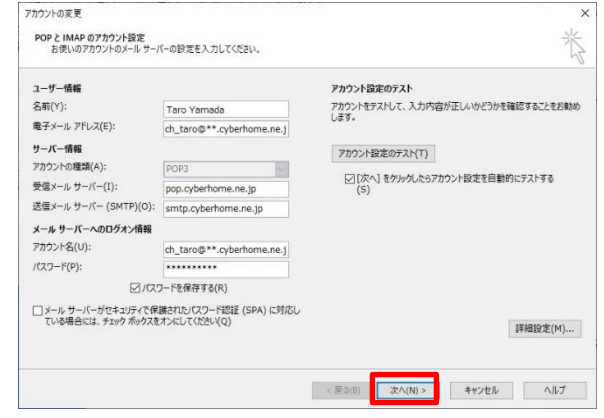

**14.「テスト アカウント」の画面で「受信メ ールサーバー(POP3)へのログオン」なら びに「テスト電子メールメッセージの送 信」が完了している事を確認し「閉じ る」をクリックします**

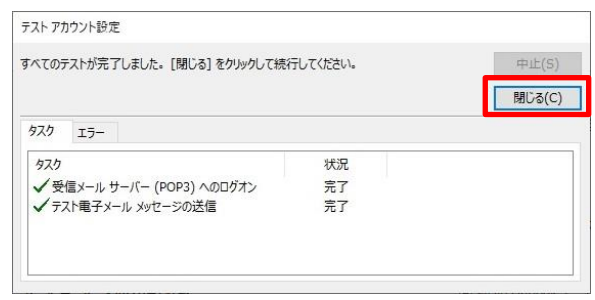

**15.「アカウント追加」の画面にて「すべて 完了しました」の表示を確認し「完了」 をクリックで設定は完了です**

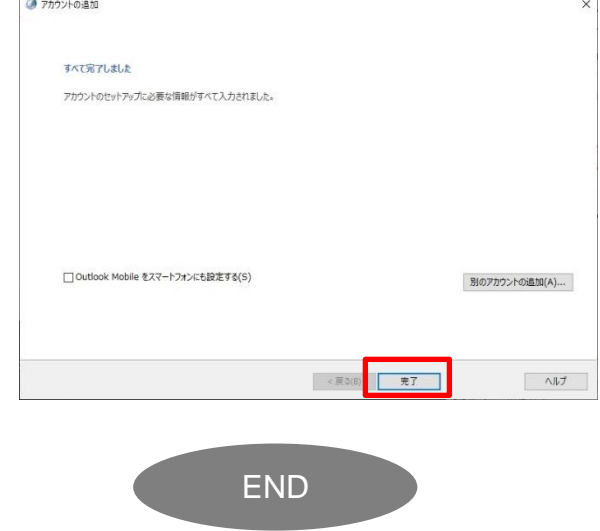

# **Office365 Outlook(Windows10)POP 設定方法**

<メールソフトを手動で設定する>※作成済みアカウントの設定を変更する場合

**1. 「スタート」から「Outlook」を起動し ます**

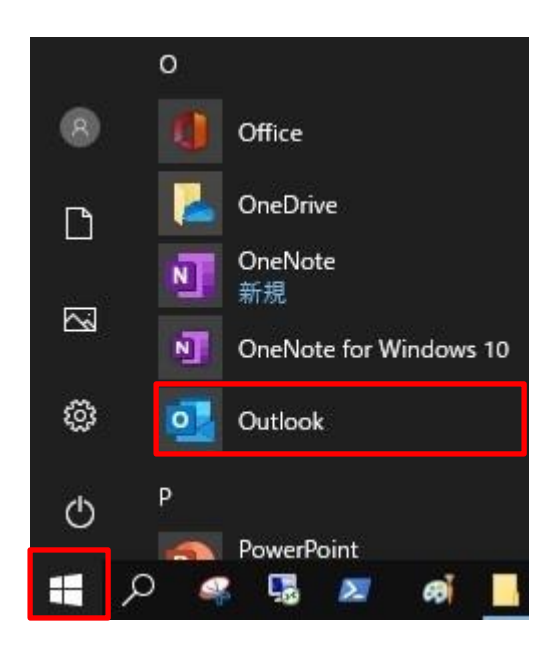

**2. 「Outlook」が起動したらヘッダーの 「ファイル」をクリックします**

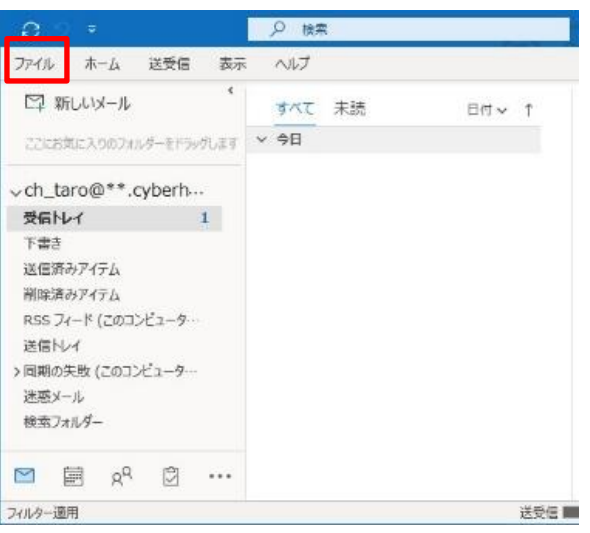

**3. 「アカウント情報」画面で「アカウント の設定」を開き「プロファイルの管理」 をクリックします**

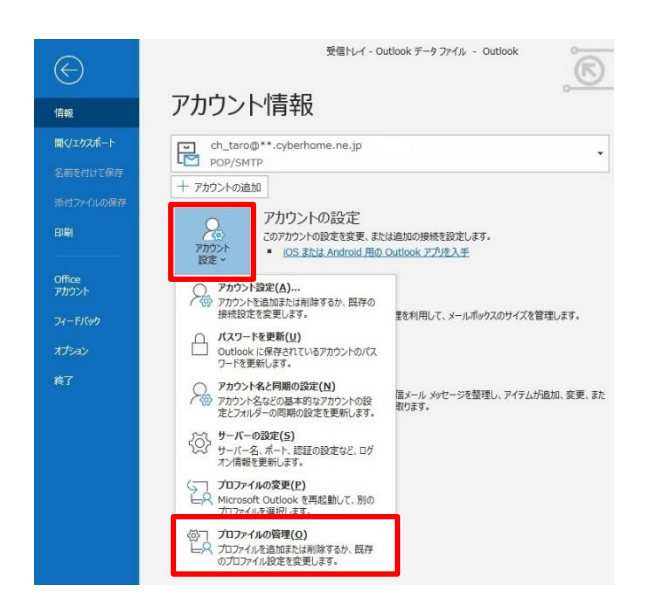

**4. 「メール設定」画面で「電子メールアカ ウント」をクリックします**

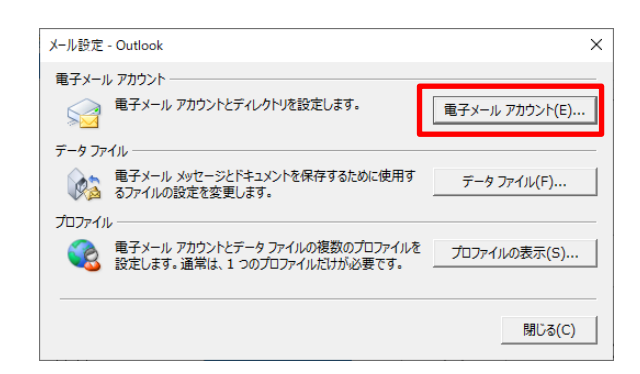

**5. 「アカウント設定」画面で「変更」をク リックします**

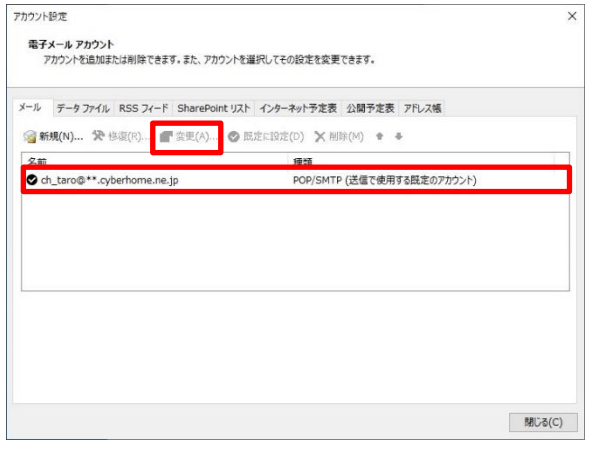

※枠内よりお使いになるメールアカウントを選択します

**6. 「POP と IMAP のアカウント設定」画面 で以下のように設定し「詳細設定」をク リックします**

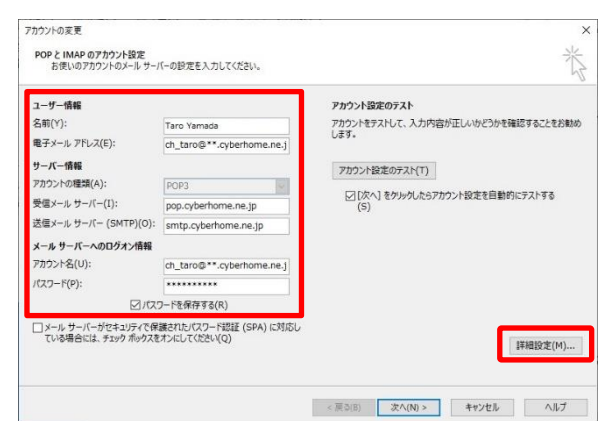

## **■ユーザ情報**

- ・ 名前(Y): [名前] をローマ字で入力 例)Taro Yamada
- ・ 電子メールアドレス(E):[メールアドレス] を入力

例)ch\_taro@\*\*.tepnet.jp ※@の後ろの"\*\*"は、お客様によって異なります

## **■サーバー情報**

- ・ アカウントの種類(A): POP3 が選択されてい ることを確認
- 受信メールサーバー(I): pop.cyberhome.ne.jp
- ・ 送信メールサーバー(SMTP)(O): smtp.cyberhome.ne.jp

## ■メールサーバーへのログオン情報

- ・ アカウント名(U): [メールアドレス] を入力
- ・ パスワード(P): [メールアドレスパスワード] を入力

※セキュリティ保護のため、パスワードは 「●」で表示されます

- ・ パスワードを保存する(R):チェックを入れる
- **7. 「インターネット電子メール設定」画面 で「送信サーバー」のタブにて以下の設 定をします**

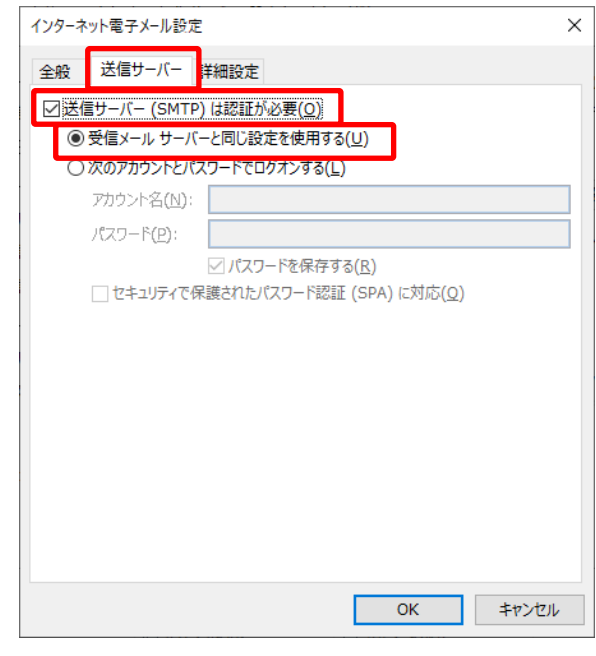

- [送信サーバー(SMTP)は認証が必要(O)]: チェックする
- [受信メールサーバーと同じ設定を使用する (U)]:選択する

**8. 「詳細設定」タブにて以下の設定をし 「OK」をクリックします**

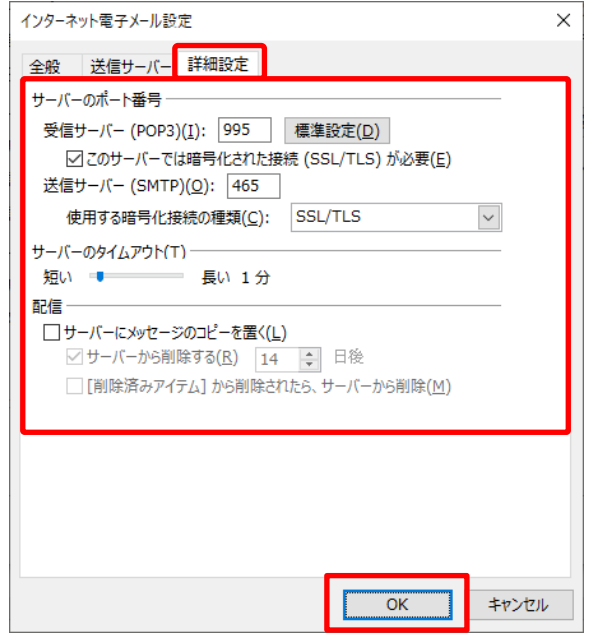

## **■サーバーのポート番号**

- ・ 受信サーバー(POP)(I): 995
- ・ このサーバーでは暗号化された接続(SSL/TLS)が 必要(E): チェックする
- ・ 送信サーバー(SMTP)(O): 465
- ・ 使用する暗号化接続の種類(C): SSL/TLS を選 択

### **■配信**

- サーバーにメッセージのコピーを置く(L): チェ ックを外す
- **9. 「アカウントの変更」画面で「[次へ]を クリックしたらアカウント設定を自動的 にテストする」にチェックがされたこと を確認し「次へ」をクリックします**

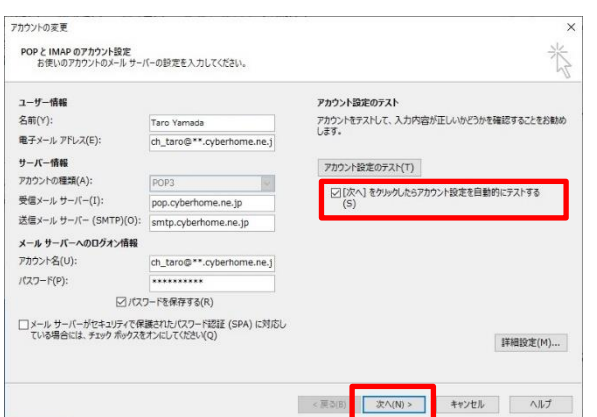

**10.「テスト アカウント設定」画面で「タス ク」の状態がすべて「完了」となってい ることを確認し「閉じる」をクリックし ます**

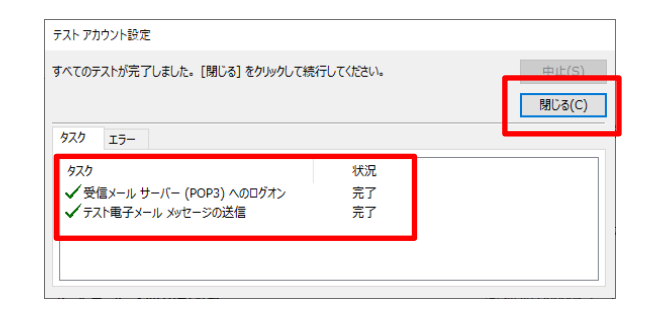

# **11.「アカウントの変更」画面で「すべて完 了しました」の表示がされましたら「完 了」をクリックして設定は完了です**

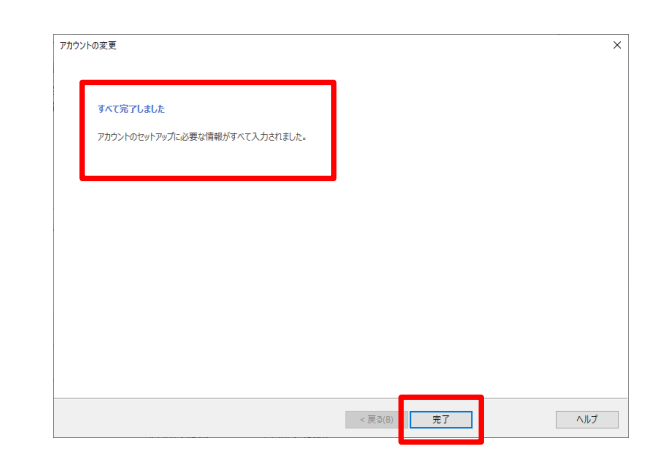

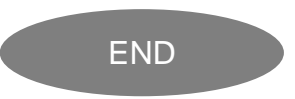